# Was ist start – Lieferantenkommunikation?

Die Lieferantenkommunikation (LK) ist ein systemunterstützter Termin-Abstimmungsprozess zwischen Daimler AG und externen bzw. internen Lieferanten im Rahmen des Reifegradmanagements im Produktneuanlauf. Am Ende dieses Prozesses stehen vom Lieferanten bestätigte Isterwartungstermine (i.d.R. ESWFT, SWFT und PPFB) für Daimler AG und Lieferanten in einem System zur Verfügung.

# Informationen und Lernhilfen zu start

Weitere und ausführlichere Informationen finden Sie im "Covisint" unter: "Daimler als Partner > Daimler Supplier Trainings > Logistik > Schulungsunterlagen start"

# Ansprechpartner

Bei Fragen zum System wenden Sie sich an unsere CUHD-Hotline

Telefon: +49 711 17-8 33 88 E-Mail: start-support@daimler.com

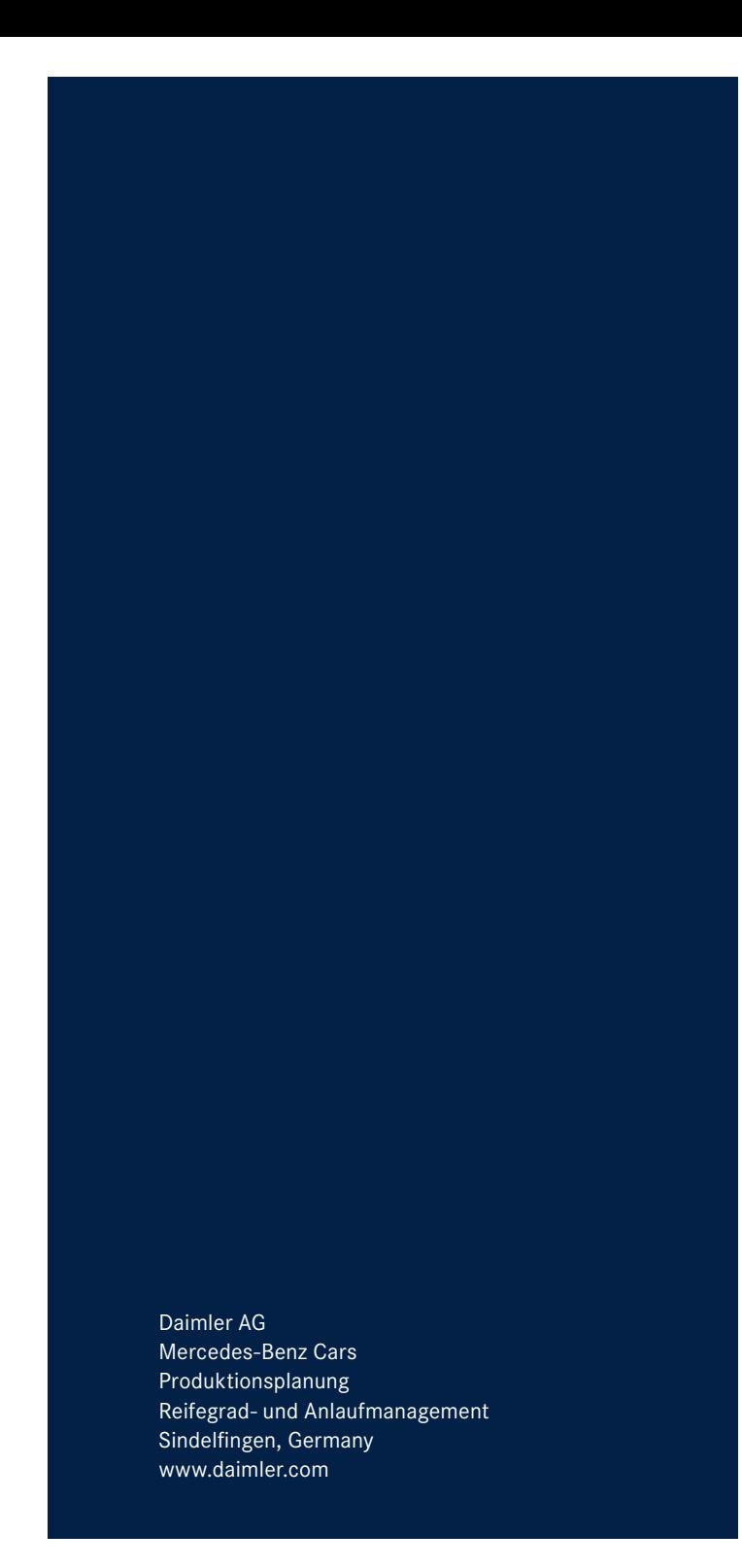

# **DAIMLER**

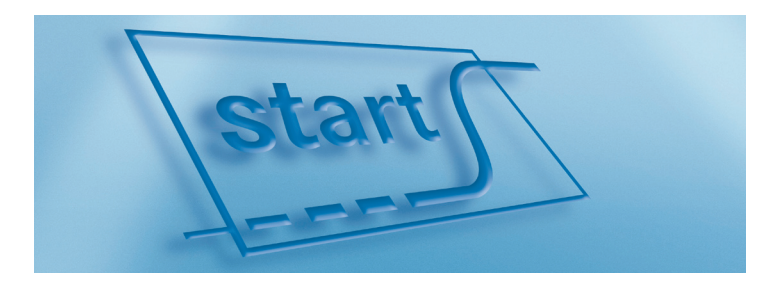

Kurzbeschreibung für Lieferanten. Der Bedienungsleitfaden zum System für Teile-, Anlauf- und Reifegradtransparenz.

#### **Anmeldung/Registrierung durchführen**

Auswahl der Detailanwendung "Projektanmeldung + Ansprechpartner" im Navigationsbaum.

Lft -Kommunikation Projektanmeldung + Ansprechpartner Vorgangsliste (LK-Set übergreifend) + Vorgangsliste (LK-Set spezifisch) Sprung zu SIB Fi-Direktsprung zu Terminvorgang

#### **Maske "Vorgehensweise LOG Anlaufmanagement"**

- 1. Wählen Sie den Lieferanten in der Dropdownliste aus.
- 2. Wählen Sie das LK-Set in der Dropdownliste aus.
- 3. Klicken Sie auf "Ansprechpartner zuweisen" in der Buttonzeile.

Lieferant\* 10290500 / BEISPIEL GMBH LK-Set<sup>\*</sup>

Ansprechpartner zuweisen

## ■ Maske "Ansprechpartner zuweisen" – Pro Rolle ist ein Name **zu hinterlegen:**

- 1. Wählen Sie über das Schraubenschlüsselsymbol Ihren zuständigen "Koordinator Lft.-Kommunikation" aus. Hier werden Ihnen alle start-Systemuser Ihrer Lieferantennummer zur Auswahl angeboten.
- 2. Mit Klick auf den Schraubenschlüssel in der nächsten Zeile wird Ihre Auswahl bestätigt und in der Dropdownliste alle Systemuser wie auch ggf. manuell angelegte Personen angezeigt.
- 3. Um weitere Personen hinzuzufügen, klicken Sie in der Buttonzeile auf "Neue Person anlegen".
- 4. Fahren Sie fort, bis alle 5 Rollen mit Namen versehen sind und verlassen Sie die Maske über "Speichern und Beenden".

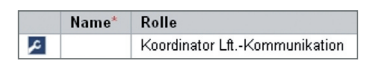

Neue Person anlegen

Speichern und Beenden

## ■ Maske "Vorgehensweise LOG Anlaufmanagement"

Nach "Speichern und Beenden" sind Sie wieder auf der Maske "Vorgehensweise LOG Anlaufmanagement". Hier bestätigen Sie Ihre bisherigen Eingaben und die vom jeweiligen Fachbereich (Daimler AG) definierte Vorgehensweise mit "Akzeptieren".

♦ Akzeptieren

## ■ Nach der Registrierung erhalten Sie folgenden Hinweis im **Kopfbereich der Maske:**

Sie haben sich gerade für die Lieferanten-Kommunikation bezüglich des LK-Sets "1234567" und des Lieferantenwerks "87654321/" registriert. Sie sind nun berechtigt, Termine für dieses LK-Set zu kommunizieren.

## Arbeiten mit start.

#### **Detailanwendung auswählen**

Wählen Sie die Detailanwendung "Vorgangsliste (LK-Set spezifisch)" und im Untermenü "ohne Terminvergleich".

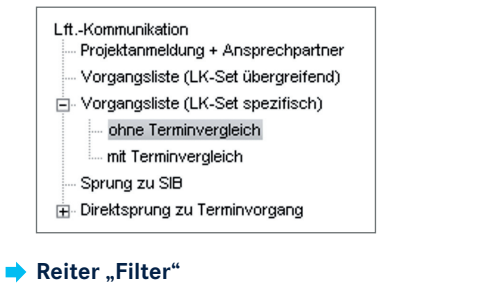

- 1. Aus der Dropdownliste "Gespeicherte Filter" wählen Sie "(Neuer Filter)".
- 2. Vergeben Sie in der Zeile "Filtername" einen Namen für diesen Filter.
- 3. Wählen Sie Ihr zu bearbeitendes LK-Set durch anklicken aus.
- 4. Wählen Sie den Bearbeitungsstand 2 durch anklicken aus. ("BS2-Lieferantentermine abfragen")
- 5. Um alle Terminvorgänge zu sehen, markieren Sie bei "Verantwortlicher Lieferant" keinen Eintrag.
- 6. Mit "Speichern" in der Buttonzeile speichern Sie Ihre Filtereinstellungen.
- 7. Wechseln Sie zum Reiter "Terminvorgangsliste".

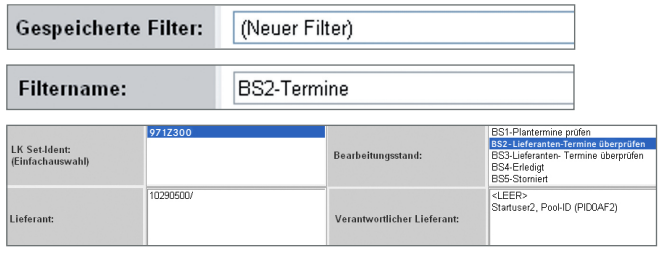

#### **Reiter "Terminvorgangsliste"**

 $\blacktriangleright$  Speichern

Es werden sämtliche Terminvorgänge, die Ihrer Filterung entsprechen, angezeigt. Durch einen Klick auf die fett hervorgehobene Vorgangs-ID öffnet sich der TeVo-Einzelsatz.

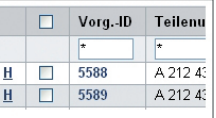

## **Maske "Terminvorgang-Einzelsatz"**

Im "TeVo-Einzelsatz" wählen Sie Ihren Termin aus.

- 1. Öffnen Sie hierzu das Kalenderblatt und wählen Ihren Termin aus.
- 2. Bestätigen Sie Ihren Termin mit "Weiterleiten".
- 3. Sollte Ihr Ist-Erwartungstermin nach dem vorgegebenen Plantermin liegen, müssen Sie einen Kommentar eintragen.
- 4. Alternativ können Sie über die Terminvorgangsliste eine Massendatenpflege anstoßen.

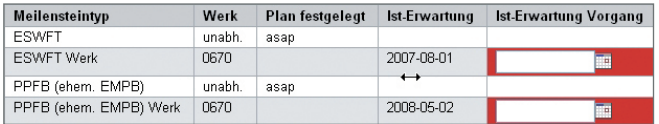

♦ Weiterleiten